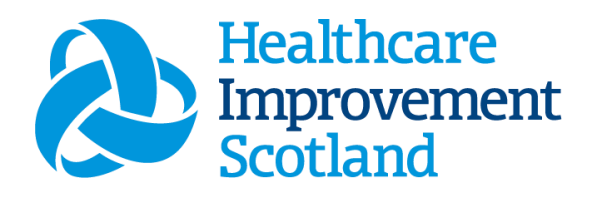

# Mental Health and Learning Disability (MHLD)Staffing Level Tool

User Guide

January 2024

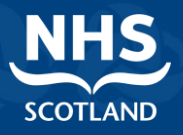

#### **© Healthcare Improvement Scotland 2020 Published January 2024**

This document is licensed under the Creative Commons AttributionNoncommercial-NoDerivatives 4.0 International Licence. This allows for the copy and redistribution of this document as long as Healthcare Improvement Scotland is fully acknowledged and given credit. The material must not be remixed, transformed or built upon in any way. To view a copy of this licence, visit https://creativecommons.org/licenses/by-nc-nd/4.0/ **www.healthcareimprovementscotland.org** 

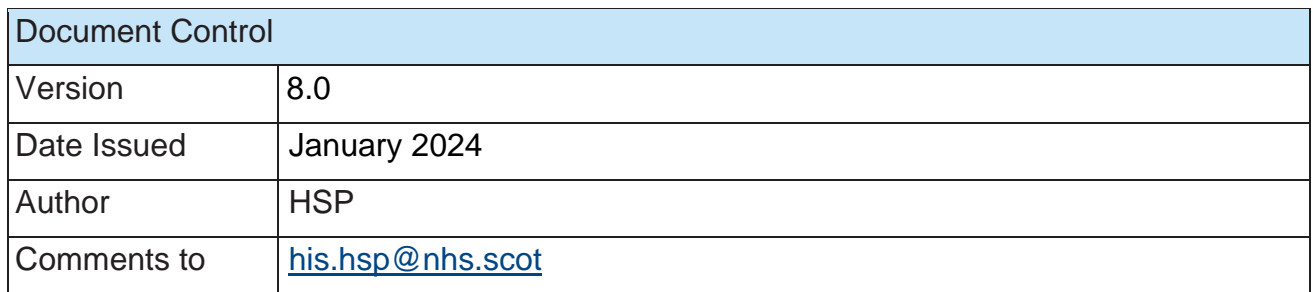

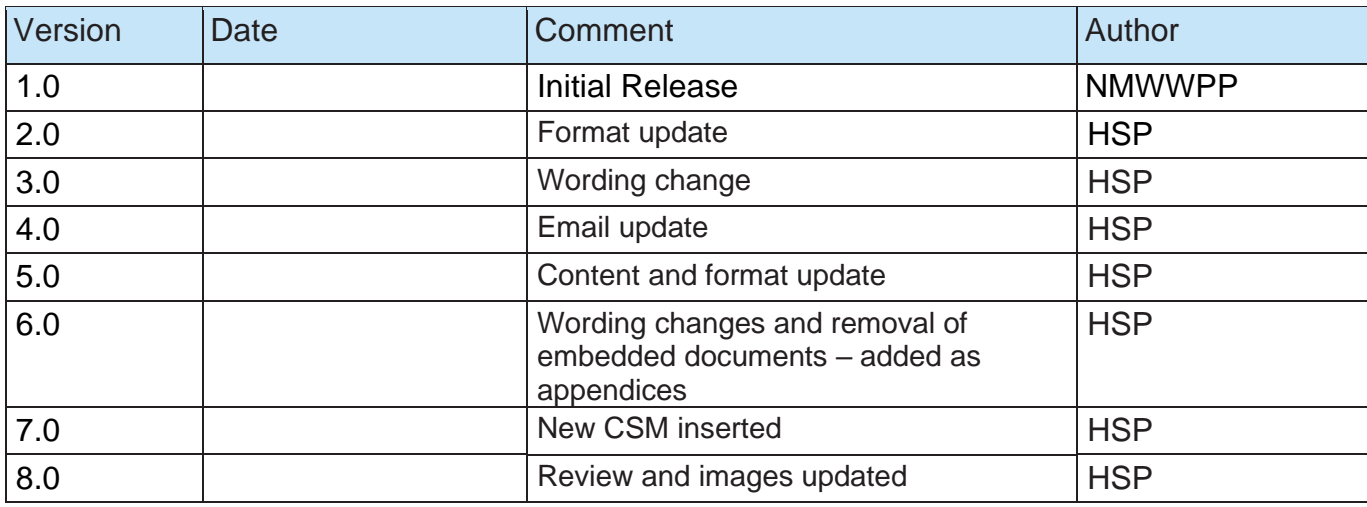

#### $1\,$

#### Contents

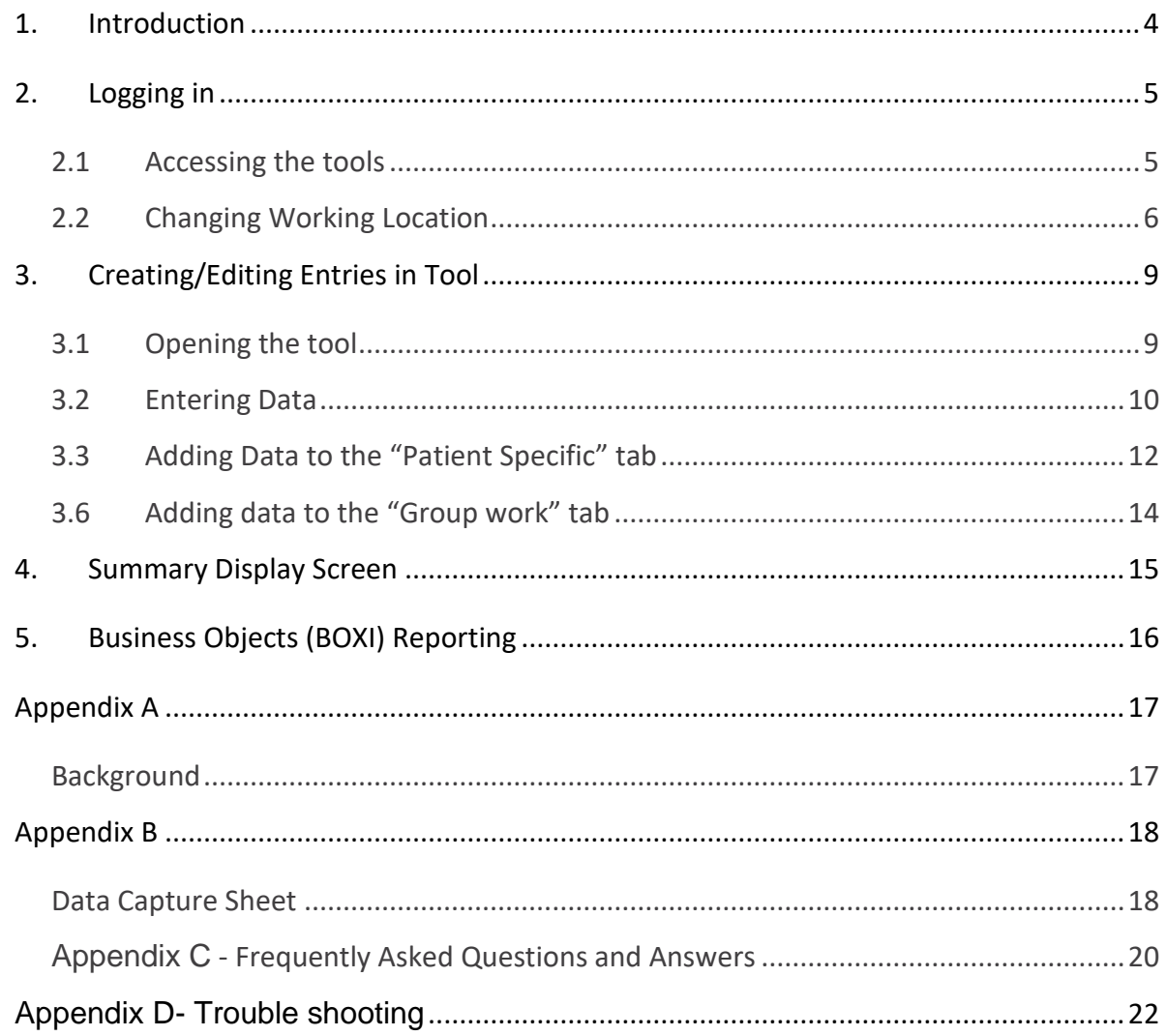

## <span id="page-3-0"></span>1. Introduction

The Mental Health and Learning Disabilities (MHLD) staffing level tool is set up to enable Nursing staff to record information to review workload and to calculate a recommended Whole Time Equivalent (rWTE). The tool uses the information entered by the practitioner to measure this workload, based on the intensity of work and time taken. It then collates this information into a report that can be used by the practitioner and managers to plan the allocation of resources to effectively meet the service or health board's priorities and to identify any risks that may exist in the service. The national recommendation is that this tool is run at least once per year. However, the tool can be run as frequently as Boards wish, to gather useful data over time. Background information on staffing level tools can be found in [Appendix A](bookmark://appendix/)

It is important to remember the report is only one element of the **Common Staffing Method** mandated by the Health and Care (Staffing) (Scotland) Act 2019 [\(Appendix A\)](bookmark://appendix/). The report should be considered in conjunction with:

- Funded establishment
- The findings from the Professional Judgement Tool<sup>1</sup>
- Quality indicators and local context

To aid accurate data collection during the tool run, a data capture template has been created, please see [Appendix B.](bookmark://appendixB/)

This document will provide detailed information, from how to log in, to how to finalise and submit data. It will not provide information about the methodologies used to develop the tool or how best to use the reports obtained from the tool. That information can be accessed via the learning resources available on the [HSP](http://www.healthcareimprovementscotland.org/our_work/patient_safety/healthcare_staffing_programme.aspx) (programme previously known as NMWWPP) webpages: HSP

## <span id="page-4-0"></span>2. Logging in

#### <span id="page-4-1"></span>2.1 Accessing the tools

To gain access to the staffing level tool you will require access to the local SSTS platform. Please speak to your Workforce Lead and/or line manager about local processes to obtain this. Some staff may already have a SSTS access but will require additional permissions to access the staffing level tools.

SSTS and the staffing level tools can only be accessed on a board approved computer or portable network.

Enter your username and password as they were provided to you and select 'Login'.

![](_page_4_Figure_6.jpeg)

(i) Passwords are case sensitive, and you will be prompted to change your password the first time you log in.

Click "Confirm" to proceed:

![](_page_5_Picture_3.jpeg)

Then select SSTS:

![](_page_5_Picture_5.jpeg)

### <span id="page-5-0"></span>2.2 Changing Working Location

Once you have logged in you will be presented with the following screen:

NHS SSTS Welcome : Billy Current Location: Workload Tools Testing Site - Workload Tools Test Area 1 Build 33.1.2353.17  $^\circ$ Rostering Employees SSPS Transfers Staff Bank Absences Configuration Staffing Level Tools My Account Application

Check the Current Location at the top of the screen. It is unlikely that you will need to change Working Location. However, if Working Location is incorrect, and you have the appropriate permissions, select 'My Account' and then 'Change Working Location':

![](_page_6_Picture_55.jpeg)

A screen will then appear containing the ward and clinical areas you have access to:

![](_page_6_Picture_56.jpeg)

The ward/area can be searched for by roster location, staff bank, local area or employer.

To choose a ward/area of interest, select it from the available list and then click 'Select':

Select

.

The below screen will then appear, select "OK" to proceed.

20240122 HSP MHLD Staffing Level Tool User Guide V8.0

#### MHLD Staffing Level Tool - User Guide

![](_page_7_Picture_1.jpeg)

#### The location will then update on the toolbar.

![](_page_7_Picture_49.jpeg)

If you do not have the appropriate permissions, please reach out to your local WFL or SSTS team.

## <span id="page-8-0"></span>3. Creating/Editing Entries in Tool

#### <span id="page-8-1"></span>3.1 Opening the tool

To open the MHLD Staffing level tool select 'Staffing Level Tools and then 'Mental Health'.

NB: any tools that you do not require access to will be greyed out in the drop down list.

![](_page_8_Picture_5.jpeg)

A screen like the one below will then appear:

![](_page_8_Picture_53.jpeg)

### <span id="page-9-0"></span>3.2 Entering Data

To add data, simply select the relevant date:

![](_page_9_Picture_3.jpeg)

Then this screen will appear:

![](_page_9_Picture_83.jpeg)

This screen will have all the details as contained within the SSTS system (your SSTS manager will have helped to set this up).

The user should click on Specialty and select from the drop-down menu the type of specialty which best describes the ward.

The User should continue to select as directed within the Specialty boxes:

20240122 HSP MHLD Staffing Level Tool User Guide V8.0

![](_page_10_Picture_64.jpeg)

(i) Please use the blue information icons to provide further information and guidance.

The User should then complete the Ward Identifier with the name of the ward as it appears on the SSTS roster location.

Average Occupied beds (this should be less than or equal to the number of beds held in roster configuration): the user must enter the average number of occupied beds based on the previous financial year.

Admission process: the user must enter the average number of admissions per week over last financial year.

Discharge process: the user must enter the average number of discharges per week over the last financial year.

The system will allow figures to be entered to one decimal point.

By clicking on the blue "info" links you will get a popup window showing the guidance for the Admission and Discharge tab.

Once details have been added the user should click on the "Proceed" button move to the Patient Specific tab.

### <span id="page-11-0"></span>3.3 Adding Data to the "Patient Specific" tab

Enter data against each task which applies to the number of patients in your ward. The total entered cannot be greater than the number of ward beds.

![](_page_11_Picture_35.jpeg)

The number of patients entered must be less than or equal to the number of beds. The sum of these answers needs to be less than or equal to the number of beds.

Once details have been added, the user should click on the "Proceed" button and move to the Task Specific tab.

### 3.5 Adding data to the "Task Specific" tab.

Enter data against each task which applies to patients in your ward. The total entered is the number of times this task occurs in a typical week. The tool routinely refers to a typical week – tasks which occur infrequently should be excluded from the tool as these are not typical.

![](_page_12_Picture_52.jpeg)

(i) Please use the blue information icons to provide further information and guidance.

Once details have been added the user should click on the "Proceed" button and move to the Group work tab.

### <span id="page-13-0"></span>3.6 Adding data to the "Group work" tab

![](_page_13_Picture_44.jpeg)

Enter data against each type of group work session which occurs in your ward.

The totals entered are the number of sessions in each category which occur in a typical week with differing staff numbers in attendance.

Only enter data against categories which are relevant to your patient or client group.

(i) Please use the blue information icons to provide further information and guidance.

## <span id="page-14-0"></span>4. Summary Display Screen

Within the summary tab, you will be presented with the Whole Time Equivalent (WTE) figure that the tool has calculated the ward requires for the workload entered.

![](_page_14_Picture_23.jpeg)

## <span id="page-15-0"></span>5. Business Objects (BOXI) Reporting

After Mental Health & Learning Disabilities staffing level tool and corresponding Professional Judgement data entry into SSTS is complete, please use one of the Mental Health & Learning Disabilities standard reports developed in Business Objects (BOXI) to view and extract information for a selected period of time.

These reports were created by the national team and have a series of built-in prompts to generate customised outputs locally, for example:

![](_page_15_Picture_70.jpeg)

Access to BOXI reports requires a login and password. Local processes for BOXI access can vary. Typically, BOXI access can be granted by your local SSTS Manager, line manager or Workforce Lead. Access is requested using the same access permission request form as the one for SSTS access. Please seek your Line Manager's permission and authorisation before contacting your local SSTS Manager.

(i) Please seek your line managers permission and authorisation before contacting your local SSTS manager.

## <span id="page-16-0"></span>Appendix A

### <span id="page-16-1"></span>**Background**

Nursing & Midwifery staffing level tools are an essential part of the Health and Care (Staffing) (Scotland) Act 2019 aimed at ensuring health & social care staffing is at the level required to deliver safe, quality focused care to people using the services. The tools are designed to give staff the platform on which to record information about the actual work they do. This is to collate the activities in a manner that supports decisions about staffing, resource allocation and service design as part of a triangulated process of planning.

To find out more about this, please refer to the HSP website and learning resources: [http://www.healthcareimprovementscotland.org/our\\_work/patient\\_safety/healt](http://www.healthcareimprovementscotland.org/our_work/patient_safety/healthcare_staffing_programme.aspx)  hcare staffing programme.aspx

The political commitment in Scotland is that, through application of a common staffing method (Figure 1) health services will be staffed to the level required to provide safe, high-quality care. To ensure this, each NHS Scotland Board and the services therein, are responsible for having effective planning processes, informed by the activities captured through the mandated use of staffing level tools. The MHLD tool is one of national staffing level tools available for this purpose.

Figure 1 – The common staffing method

![](_page_16_Figure_7.jpeg)

20240122 HSP MHLD Staffing Level Tool User Guide V8.0

## <span id="page-17-0"></span>Appendix B

### <span id="page-17-1"></span>Data Capture Sheet

![](_page_17_Picture_3.jpeg)

#### **HEALTHCARE STAFFING PROGRAMME: MENTAL HEALTH DATA CAPTURE TEMPLATE**

Template guide to allow staff to capture information prior to entering into MHLD Tool within SSTS. This can be used to allow staff to focus on information required to populate tool to reflect workload. Please use in conjunction with user guidance

![](_page_17_Picture_38.jpeg)

![](_page_17_Picture_39.jpeg)

Data Capture Template: Mental Health V4.0

![](_page_18_Picture_1.jpeg)

#### **HEALTHCARE STAFFING PROGRAMME: MENTAL HEALTH DATA CAPTURE TEMPLATE**

![](_page_18_Picture_31.jpeg)

![](_page_18_Picture_32.jpeg)

Data Capture Template: Mental Health V4.0

![](_page_18_Picture_6.jpeg)

#### **HEALTHCARE STAFFING PROGRAMME: MENTAL HEALTH DATA CAPTURE TEMPLATE**

![](_page_18_Picture_33.jpeg)

### <span id="page-19-0"></span>Appendix C - Frequently Asked Questions and Answers

![](_page_19_Picture_117.jpeg)

![](_page_19_Picture_118.jpeg)

![](_page_20_Picture_112.jpeg)

## <span id="page-21-0"></span>Appendix D- Trouble shooting

![](_page_21_Picture_131.jpeg)

![](_page_22_Picture_157.jpeg)

Published January 2024

You can read and download this document from our website. We are happy to consider requests for other languages or formats. Please contact our Equality and Diversity Advisor on 0141 225 6999 or email contactpublicinvolvement.his@nhs.net

Healthcare Improvement Scotland

![](_page_23_Picture_73.jpeg)

0131 623 4300 0141 225 6999 www.healthcareimprovementscotland.org

20240122 HSP MHLD Staffing Level Tool User Guide V8.0